# <span id="page-0-0"></span>Install and Manage SSL for your site HTTPS

(cPanel >> Home >> Security >> SSL/TLS)

## **Overview**

In WHM, system administrators can create and install SSL certificates for their users' cPanel accounts. cPanel users can manage the certificates that correspond to their domains. This interface allows you to perform the following actions:

- Change the primary domain on a shared IP address.
- Update a certificate.
- Uninstall a certificate.
- View a certificate's details.
- Use a certificate for another site.

#### **Warnings:**

- Mail SNI is **not** compatible with Webmail and will **not** function for any Webmail connection. Webmail connections use the cPanel service SSL certificate.
- As of cPanel & WHM version 68, we **only** support Transport Layer Security (TLS) protocol [version 1.2](https://tools.ietf.org/html/rfc5246).
	- We will only support applications that use [TLSv1.2](https://tools.ietf.org/html/rfc5246)
	- We **strongly** recommend that your hosting provider enable [TLSv1.2](https://tools.ietf.org/html/rfc5246) for your account.

## **The Manage Installed SSL Websites table**

If a SSL certificate already exists on a domain with a dedicated IP address, the interface displays the Manage Installed SSL Websites table below the introductory text.

### **In This Document**

## **Related Documentation**

- [SSL TLS Status](https://documentation.cpanel.net/display/74Docs/SSL+TLS+Status)
- [Install and Manage](#page-0-0) [SSL for your site](#page-0-0) **[HTTPS](#page-0-0)**
- **[Manage Certificate](https://documentation.cpanel.net/display/74Docs/Manage+Certificate+Sharing) [Sharing](https://documentation.cpanel.net/display/74Docs/Manage+Certificate+Sharing)**
- [SSL TLS](https://documentation.cpanel.net/display/74Docs/SSL+TLS)
- [Private Keys KEY](https://documentation.cpanel.net/display/74Docs/Private+Keys+-+KEY)

# **For Hosting Providers**

- [More about TLS](https://documentation.cpanel.net/display/CKB/More+about+TLS+and+SSL) [and SSL](https://documentation.cpanel.net/display/CKB/More+about+TLS+and+SSL)
- [What is Domain](https://documentation.cpanel.net/display/CKB/What+is+Domain+TLS) [TLS](https://documentation.cpanel.net/display/CKB/What+is+Domain+TLS)
- $\bullet$ [Tweak Settings -](https://documentation.cpanel.net/display/74Docs/Tweak+Settings+-+Redirection) [Redirection](https://documentation.cpanel.net/display/74Docs/Tweak+Settings+-+Redirection)
- [cPanel Web Disk](https://documentation.cpanel.net/display/74Docs/cPanel+Web+Disk+Configuration) **[Configuration](https://documentation.cpanel.net/display/74Docs/cPanel+Web+Disk+Configuration)**
- [cPanel Web](https://documentation.cpanel.net/display/74Docs/cPanel+Web+Services+Configuration) **[Services](https://documentation.cpanel.net/display/74Docs/cPanel+Web+Services+Configuration) [Configuration](https://documentation.cpanel.net/display/74Docs/cPanel+Web+Services+Configuration)**

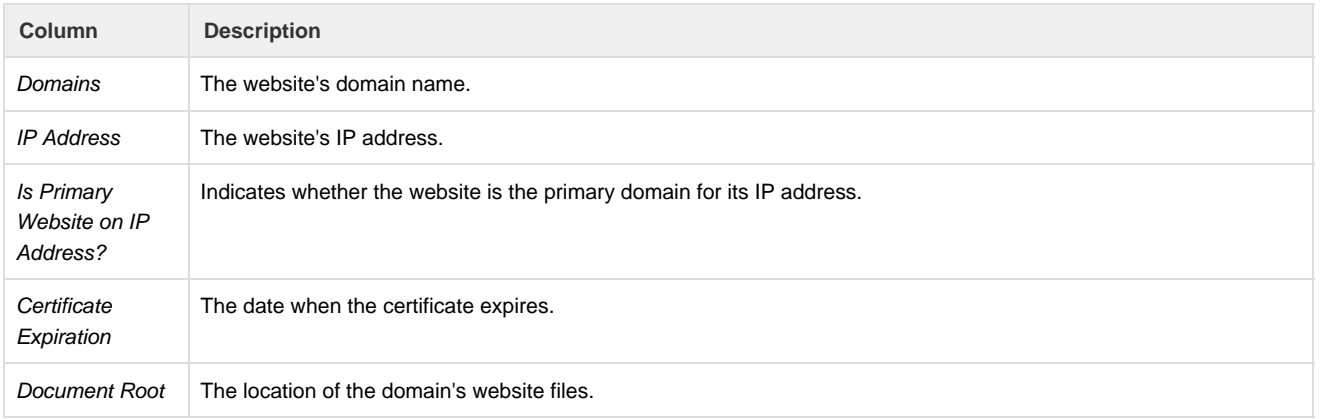

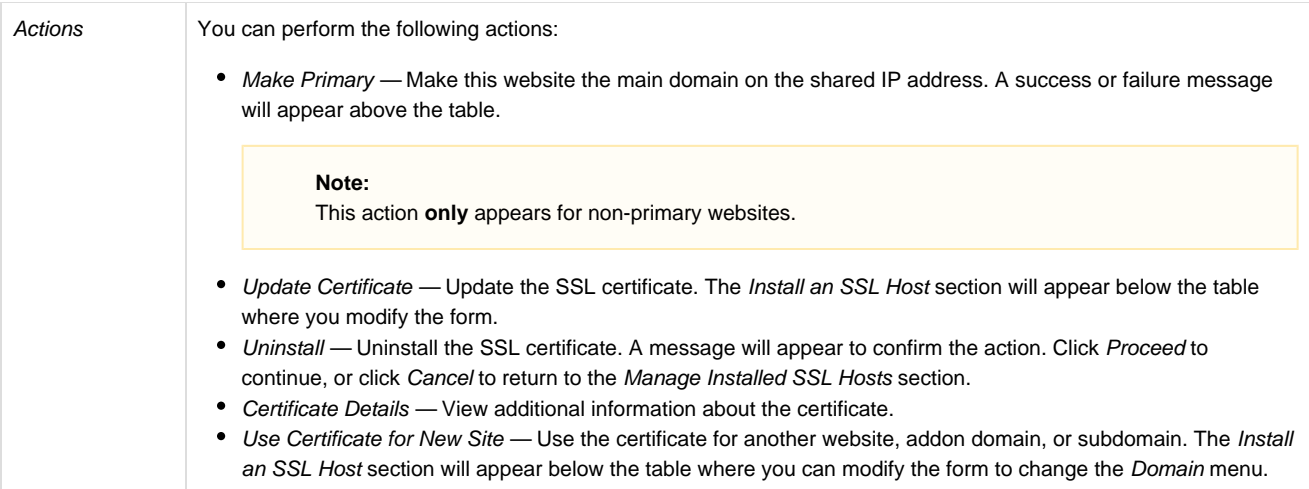

# **Install an SSL Website**

Use the form in the *Install an SSL Website* section to install a certificate. You can use three different methods to install a certificate:

- Click Browse Certificates.
- Search by domain.
- Manually enter the information.

#### **Browse Certificates**

To use Browse Certificates to install a certificate, perform the following steps:

- 1. Click Browse Certificates.
- 2. Click the button that corresponds to the desired certificate.

#### **Note:**

Only certificates that correspond to a domain appear in the list.

- 3. Click Use Certificate to return to the Install an SSL Host section. The certificate's information will appear in the text boxes.
- 4. Enter the appropriate information in the Certificate Authority Bundle: (CABUNDLE) text box.

**Note:** This step is optional.

5. Click Install Certificate. A success or failure message will appear.

#### **Search by domain**

To search by domain to install a certificate, perform the following steps:

- 1. Select the desired domain in the Domain menu.
- 2. Click Autofill by Domain. The interface will attempt to retrieve and enter the certificate information.
	- If this step succeeds, the available text boxes will contain the appropriate information.
	- If this step does **not** succeed, the text boxes will remain empty.
- 3. Click Install Certificate. A success or failure message will appear.

#### **Manually enter information**

To manually enter the information to install a certificate, perform the following steps:

- 1. Select the desired domain in the Domain menu.
- 2. Enter the certificate information in the Certificate (CRT) text box.
- 3. Enter the private key information in the Private Key (KEY) text box.
- 4. Enter the certificate authority information in the Certificate Authority Bundle (CABUNDLE) text box.

**Note:** This step is optional.

5. Click Install Certificate. A success or failure message will appear.